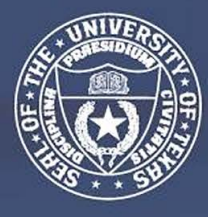

**THE UNIVERSITY** *of* **TEXAS SYSTEM FOURTEEN INSTITUTIONS. UNLIMITED POSSIBILITIES.** 

# General Contractor PROJECT ON-BOARD MANUAL

*Last updated on 08/24/2020*

## <span id="page-1-0"></span>**Table of Contents - On-Board Packet**

**Section I** – [HUB Requirements](#page-2-0)

**Section II** – [HUB Subcontracting Plans \(HSP\) by Delivery Method](#page-3-0)

**Section III** – [Best Practices for the Good-Faith Effort](#page-4-0) (GFE)

**Section IV** – [UT System Guide for Finding HUB Vendors on the CMBL](#page-5-0)

**Section V** – [B2G Contractor Training](#page-6-0)

**Section VI** – [Report Form Templates/ Samples](#page-19-0) 

### **Section I**

## **HUB Office Requirements**

<span id="page-2-0"></span>*The following information is required by the HUB Department to effectively track HUB participation on this project.* 

### **1. Meetings/Correspondence with PCI**

- a. Copy the HUB Coordinator on the following:
	- (1) OAC Meeting Notices-Standing meeting deliverables to HUB Coordinator
	- (2) Calendar invitations including location and time for Pre-Bid Meetings for each Bid Package
	- (3) Calendar invitations to bid openings
	- (4) Subcontractor Recommendation Letters for PCI approval
	- (5) Subcontractor Notification of contract award within 10 days of approval.
	- (6) Notification of any changes in contractor project team, particularly the ones that affect entry of subcontractor payments and HUB subcontracting Plan.
	- (7) Change Order If additional scope is added, a GFE must be performed for that scope. An additional HSP Attachment B will be added to the change order including GFE.
	- (8) Add Hub Coordinator to distribution list on Bid Invitations through software such as Building Connected or iSqFt.

#### **2. Documents**

- a. Please provide the following documents:
	- (1) Package Release Schedule or Pre-Construction Schedule (within 2 weeks of On-Board meeting)
	- (2) List of Trades for each Bid Package
	- (3) GC Bid Package Outreach flyer (required for each Bid Package) Send to HUB Subcontractors, minority trade organizations, TAAACC and TAMACC; copy HUB Coordinator
	- (4) Monthly update on progress of HUB participation on the project. [\(See example](#page-21-0) Section VI)
	- (5) HUB subcontracting Plans per bid package and a final HSP at Substantial completion ([Section](#page-3-0) II)

#### **3. UTS Contract**

- a. Monthly data entry of subcontractor payments (\*\*Enter payments in the month they are paid, not billing month.)
- b. Monthly update of sub-contractor contract amounts
- c. Per TAC 20.285, Subcontracts, Compliance report submission is a condition of payment; therefore, general contractors whose subcontractor payments are not entered into the UT System Contract Compliance database by the end of each month are subject to a payment hold.

*\*\*Note: the contract amounts on the HUB subcontracting Plan should match the contract amounts entered into the UTS Contract Compliance System(B2G).*

### **Section II**

## <span id="page-3-0"></span>**HUB Subcontracting Plans (HSP) by Delivery Method**

**Please follow the links below for the most current HSP form:**

**[Construction Manager at Risk \(CMR\) - HSP](https://www.utsystem.edu/sites/default/files/offices/historically-underutilized-business/CMR%20HSP%20-%20fillable%2004.22.2020%20-%20final.pdf)**

**[Competitive Sealed Proposal \(CSP\) - HSP](https://www.utsystem.edu/sites/default/files/offices/historically-underutilized-business/CSP%20HSP%20-%20fillable%2004.22.2020%20-%20final.pdf)**

**[Design Build \(DB\) - HSP](https://www.utsystem.edu/sites/default/files/offices/historically-underutilized-business/DB%20HSP%20-%20fillable%2004.22.2020%20-final.pdf)**

## **Section III**

## <span id="page-4-0"></span>**Best Practices for Good-Faith Effort (GFE)**

- 1. Keep in contact with HUB Coordinator for any questions regarding the GFE process.
- 2. Review internal software database (i.e. iSqFt or Building Connected) to ensure active HUBs for each scope of work and contact information for the HUB firm is updated.
- 3. Provide HUB Coordinator with a list of trades for the project to distribute at other outreach events not associated GC outreach events. A general flyer is appropriate..
- 4. Add Hub Coordinator to all bid invitation distribution lists in bid software such as iSqFt and Building Connected.
- 5. Perform CMBL search to include additional HUBs to propose on the project (See CMBL search instructions link in [Section IV](#page-5-0) of this guide).
- 6. Use the list of Small, Minority & Woman Business Trade Organizations and Development Centers provided on the state comptroller's website (https://comptroller.texas.gov/ [purchasing/vendor/hub/resources.php\)](https://comptroller.texas.gov/purchasing/vendor/hub/resources.php) to request that they notify their members of the bid opportunity.
- 7. CMR and DB delivery methods *only*, GC will host outreach event(s) for HUB Subcontractors and coordinate event with regional HUB coordinator.
- 8. Advertise general contractor-sponsored outreach events to the HUB community and keep flyer or notification about the event.
- 9. Sign-in sheets for project outreach events must include attendee HUB designation (e.g. HI M, BL F). (See [Sample Sign-in Sheet](#page-20-0) in Section VI).
- 10. Keep a phone log if calling HUBs to inquire about bid status.
- 11. Contact more than three HUBs in each scope of work and more than two minority organizations. See the link in #5. Keep documentation of the notifications.
- 12. Bid Notifications must include the following information:
	- a. Name of the person to whom the bid invitation was sent;
	- b. E-mail address of the person to whom the bid invitations was sent
	- c. Company Name
	- d. Date the notification was sent
	- e. Subcontractor Bid Due date
	- f. Description of Subcontracting Opportunity Scope
	- g. Required qualification to work on the project, if any;
	- h. Bonding/Insurance requirements
	- i. Location to review plans and specs

### **Section IV**

# <span id="page-5-0"></span>**Centralized Master Bidders List (CMBL) & HUB Directory Search** ~

**The CMBL is a master database used by the state of Texas purchasing entities to search for vendors/contractors based on the products or services they can provide to the state of Texas.** 

**Please follow the link below for CMBL Search Instructions:**

## **[How to Search the CMBL](https://www.utsystem.edu/sites/default/files/offices/historically-underutilized-business/Departmental%20Guide%20for%20CMBL%20rev.%2010.05.2019%20ksh.pdf)**

### **Section V**

## **B2G Contractor Training**

- <span id="page-6-0"></span>1. Provide list of individuals who will need access to this project. Need Name, title, phone and email information. Designate one person who will receive notifications from the system. *NOTE: If this person changes, please notify your HUB representative so it can be changed.*
- 2. Dashboard
	- a. Shows incomplete audits-click on red number to view the list of contracts
	- b. Past due audits-click on the red number to view the list of contracts
	- c. Show left tool bar- Click "**Help & Support**" for training classes, user manual or click "**Other Help guides**" for more training guides.
- 3. To find a contract
	- a. Go to "**View and click Contracts**" and scroll until you find the project name and number

-OR-

- b. Go to "**Search**" and type the number in the 1<sup>St</sup> line in the search parameters
- c. Click on the contract
- 4. Tabs
	- a. **Main Page** basic information about the contract
	- b. **View** Summary of information that was added
	- c. **Subcontractors** shows the list of contractors, contract amount, HUB status, ability to add a 1<sup>st</sup> tier or 2<sup>nd</sup> tier sub to the list.
	- d. **Compliance Audit List** shows all payment made to the general contractor to date
	- e. **Compliance Audit Summary** Shows current contract value, Current Award for prime and HUB subs, progress toward HUB goal
- 5. To get to the payment screen Click the "**Compliance Audit List**" tab, then select the month to add payments (**View Audit**). Then click "**Report \_\_\_subcontractor payments**" Then select "**Submit all Incomplete Records**". Goes to a list of all subcontractors that need payments recorded for the month. Add all payments and click "**Save**". Or to enter a payment to one sub, from the "**Subcontractor Detail**" click "**Submit Response**" (usually in red) and add the payment information. **Note: Enter payments in the month you paid the sub**.
- 6. To print the sub payments entered to attach to the PAR form, go to "**Compliance Audit List**", click on the month you just entered, then "**View Audit**", and at the bottom of the page it says in small blue type "**Print this page**".

**Note: Please update on a subcontractor payments monthly basis as well as the contract amounts for all your subs. The audit will lock when payments are not entered before the deadline. For example, the reporting deadline for December is 01/31/2020 and the audit will lock on 03/01/2020. When the audit locks on 03/01/2020, we will request payment hold until the information is entered into the computer.** 

**B2GNOW** 

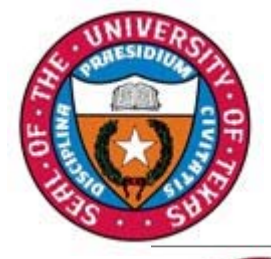

## **Dashboard**

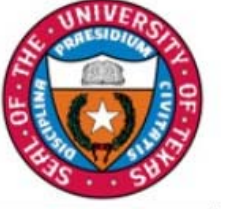

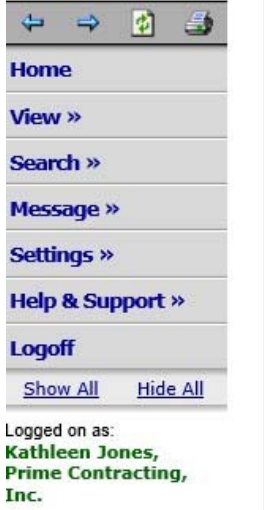

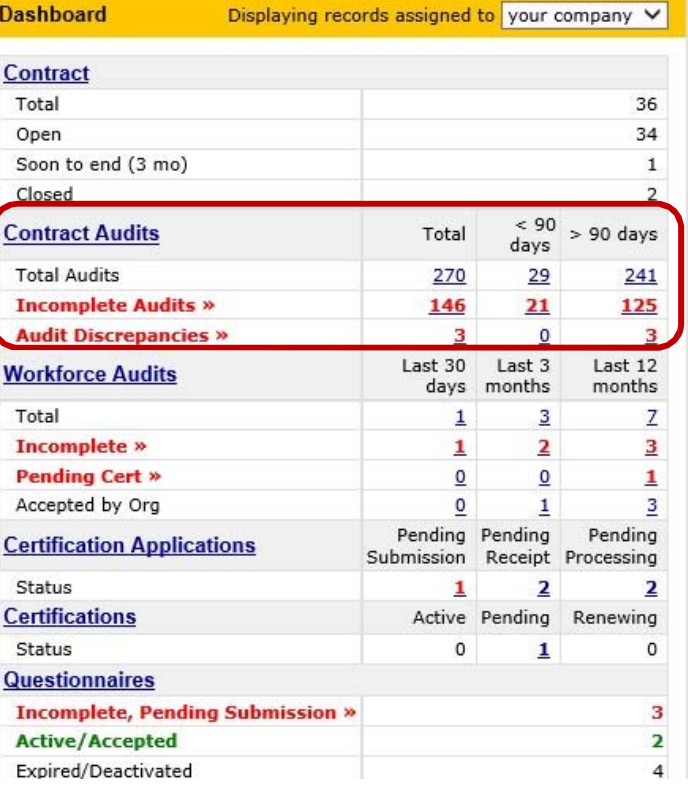

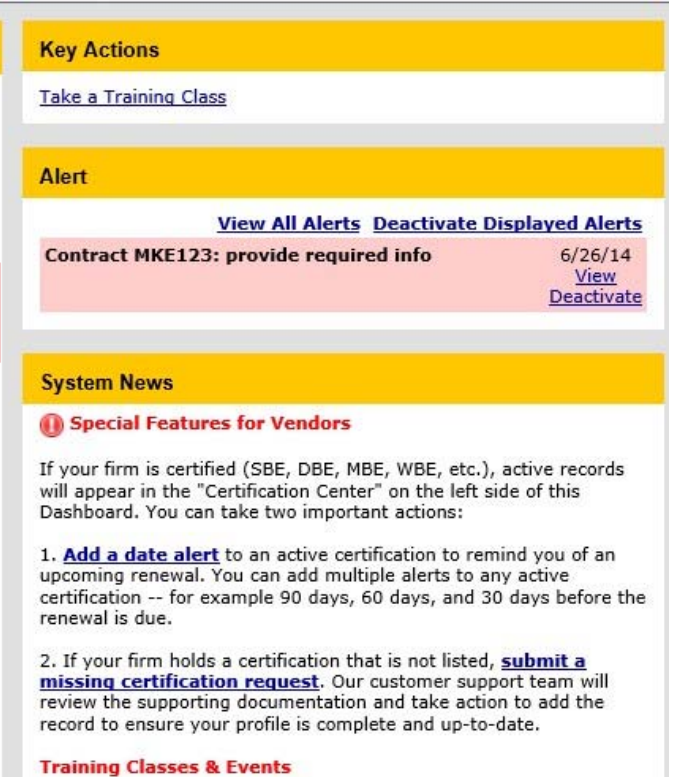

Learn more about the system with our regular training classes and

A summary of reports due, and past due, are provided under My Contract Audits on the Dashboard of your account.

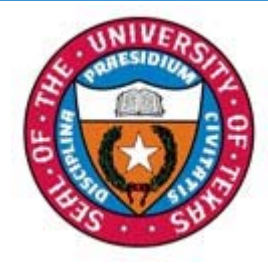

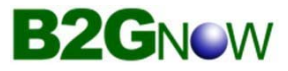

## Prime Contractor Report

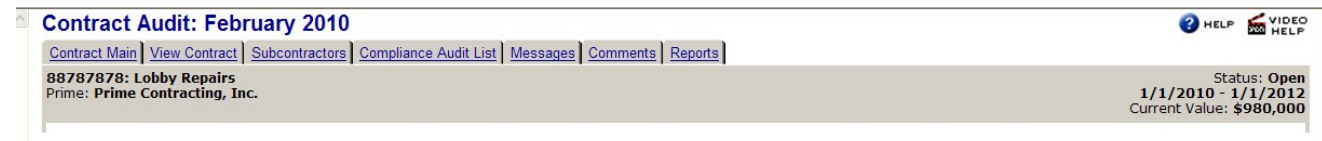

Listed are subcontractors assigned to this contract. Click the links to the right of the vendor's name to submit or edit a response. You must submit data on each subcontractor to complete the audit.

Real-time goal status is displayed under the Audit Summary of each report.

To report ALL subcontractor payments, click the 'Submit All Incomplete Records button.

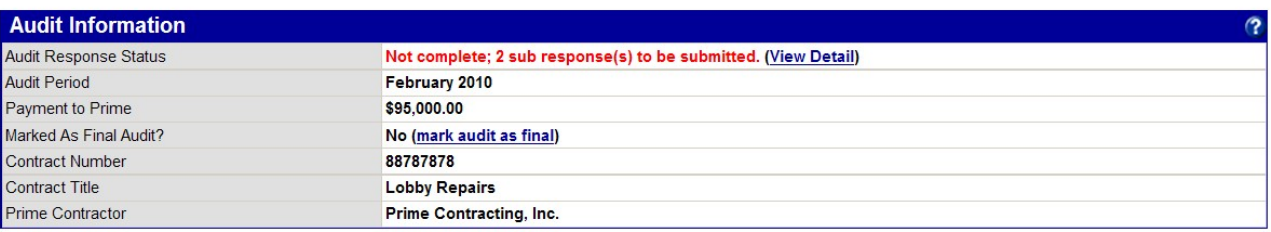

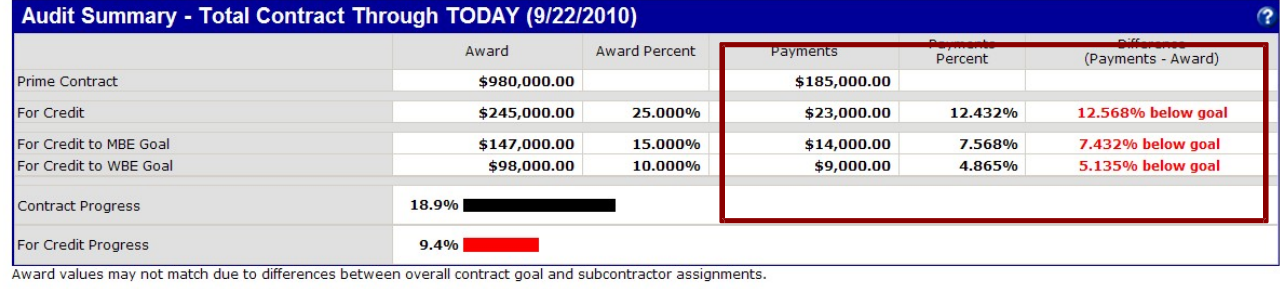

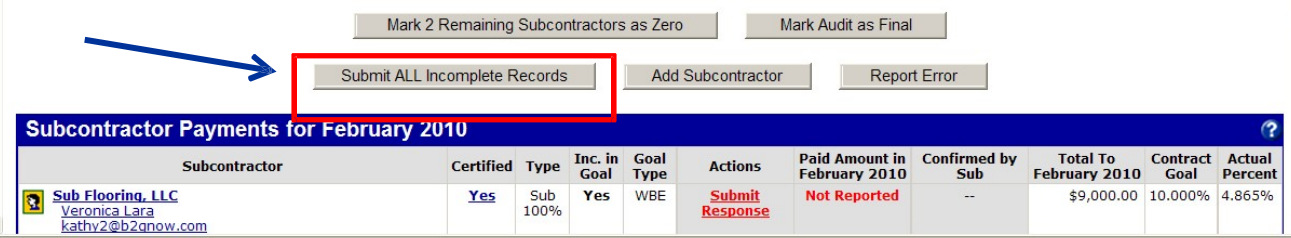

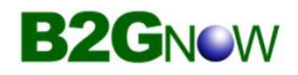

## Subcontractor Details

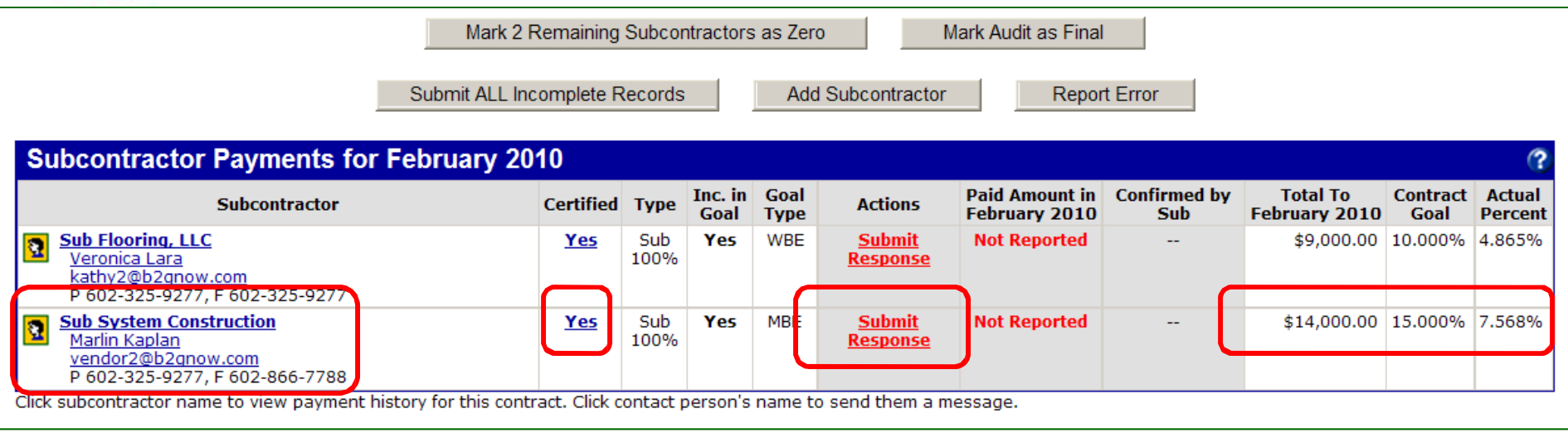

Alternatively, payment information may be reported for a single subcontractor by clicking on the individual 'Submit Response' link.

Send an email directly to the contact listed by clicking on their name or email address. Messages and replies are maintained on the contract record.

Certification and for Credit (Inc in Goal & Goal Type) status are displayed along with paid to date amount & percent as compared to the contracted percent of the prime award.

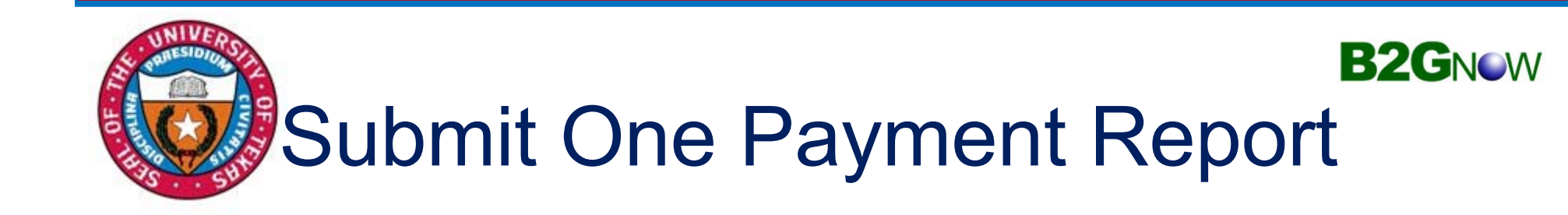

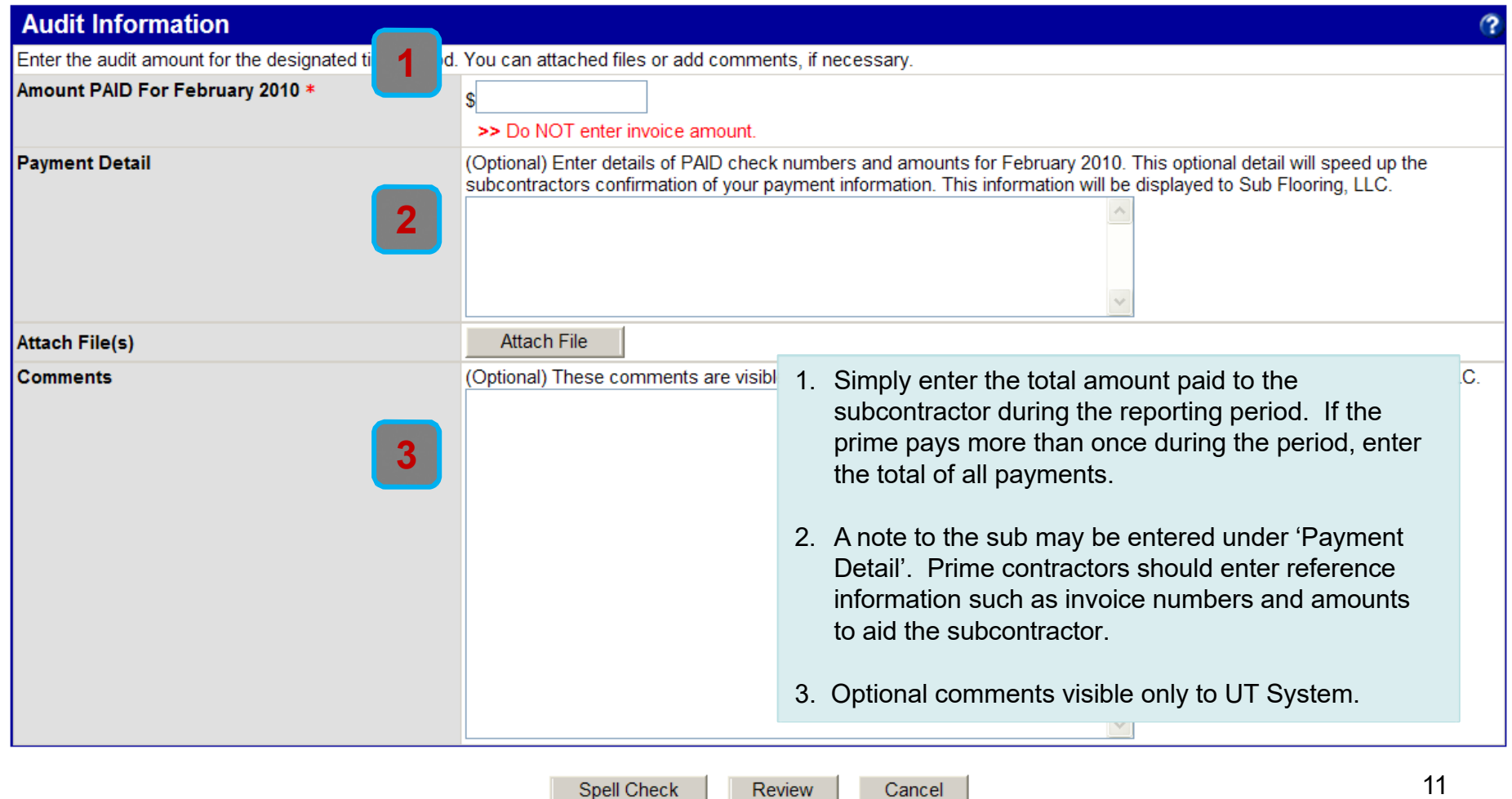

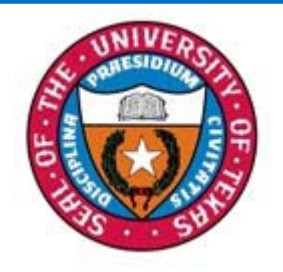

## Submit Payments fo r All

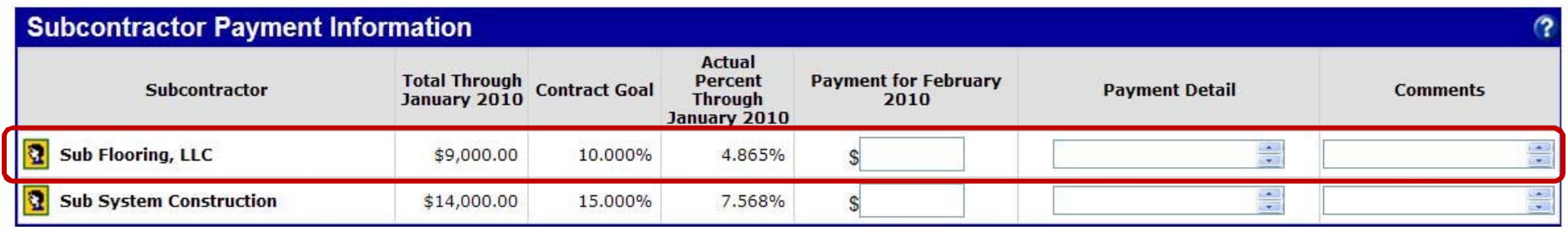

The 'Submit All Incomplete Records' option displays the list of subcontractors with data entry columns for Payment Amount and other details that may be configured for the reporting agency, such as payment date.

Simply enter the Payment data, using the tab or enter keys, click Save at the bottom of the page to submit the report.

### *Prime contractors spend approximately 2 minutes a month reporting subcontractor payments online in B2Gnow.*

**B2GNOW** 

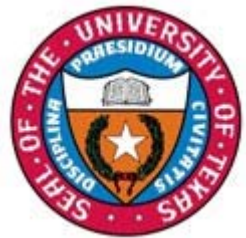

## Print Subcontracto r Report

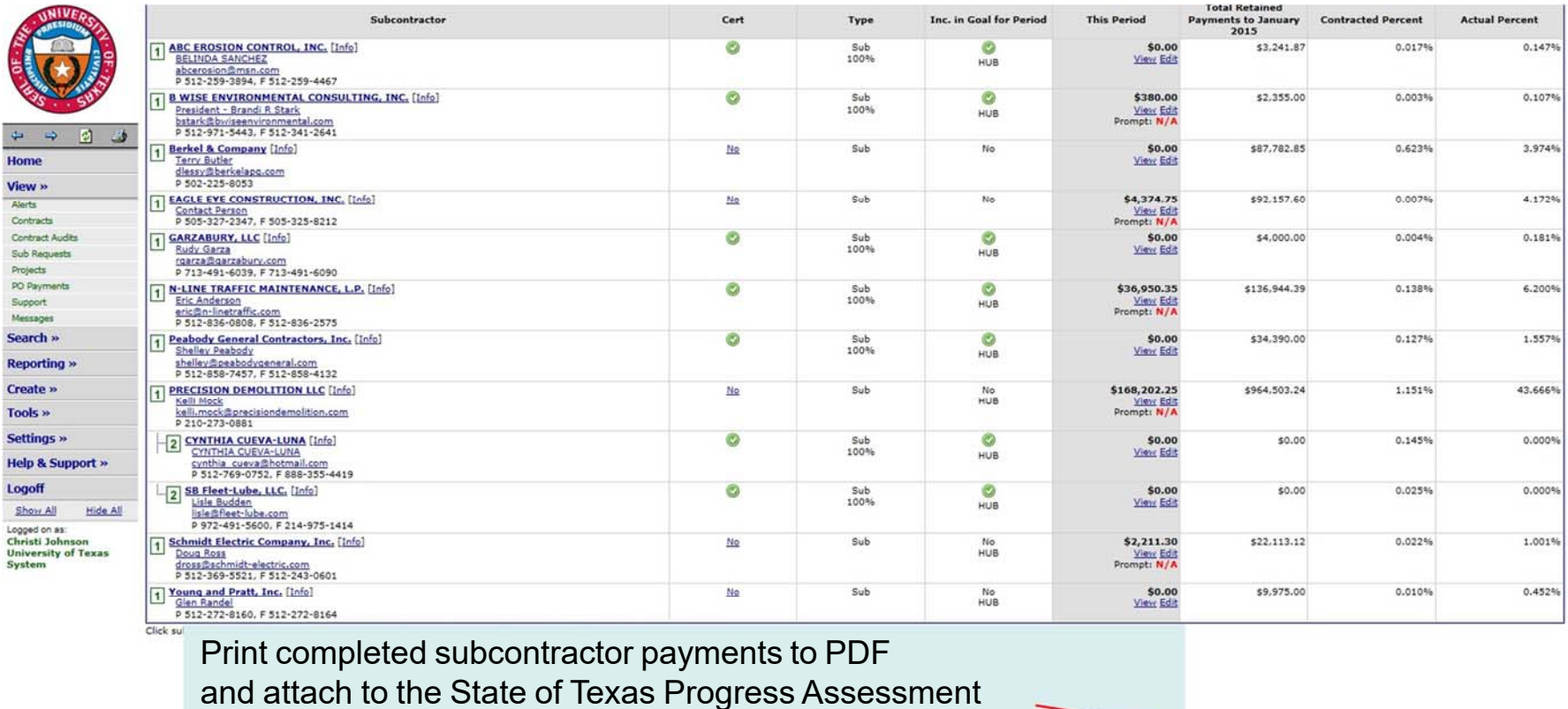

Report (PAR), page 17, and include with all requests for payment.

Transaction Viewership + Transaction History | Communications Log

**Customer Support** 

Home | Help | Print This Page Print To PDF

16

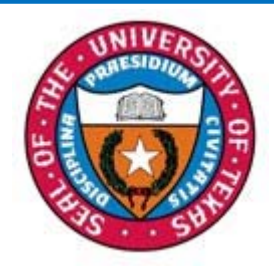

## Attach State of Texas Progress Assessment Report (PAR)

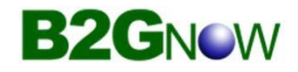

The PAR is the formprime contractors have been using to report subcontracting expenditures. This is a required report by the State of Texas and willcontinue to be included.Please complete the top section of the PAR, sign the bottom portion and attach the PDFsubcontractor report (page 16). **Submit both forms to OFPC with all requests for payment. This is a condition of payment by OFPC.**

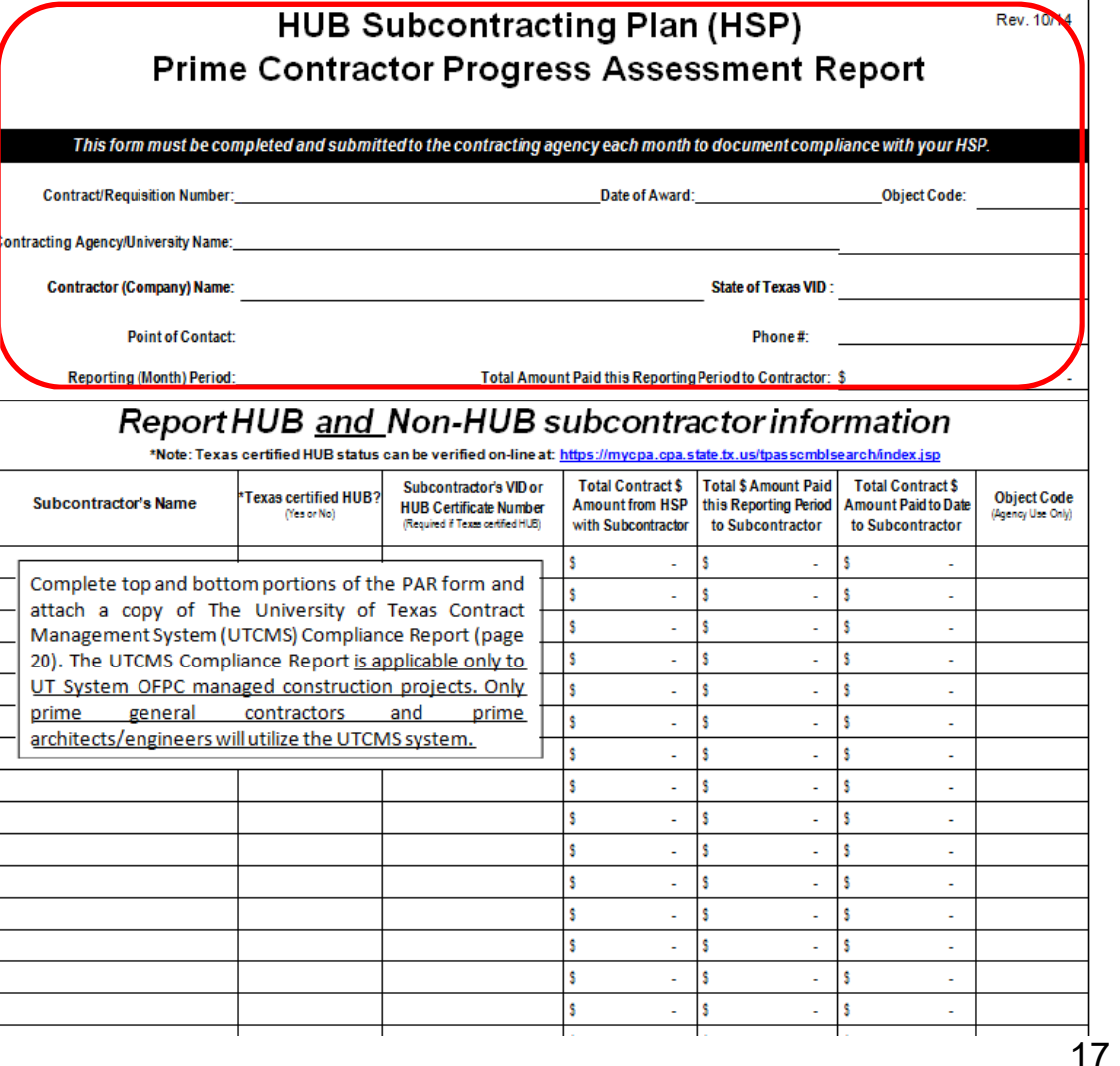

### **Instructions for General Contractor-B2G Subcontractor Payment Confirmation**

These instructions begin after the general contractor has entered the subcontractor payment into the B2G system and the subcontractor has responded regarding the payment amount entered. If the Subcontractor agrees with the payment amount entered, the audit will reflect complete on the contract audit list. If the subcontractor disagrees with the payment amount, the general contractor will notice on the dashboard in red "audit discrepancy" and a number also in red. See below.

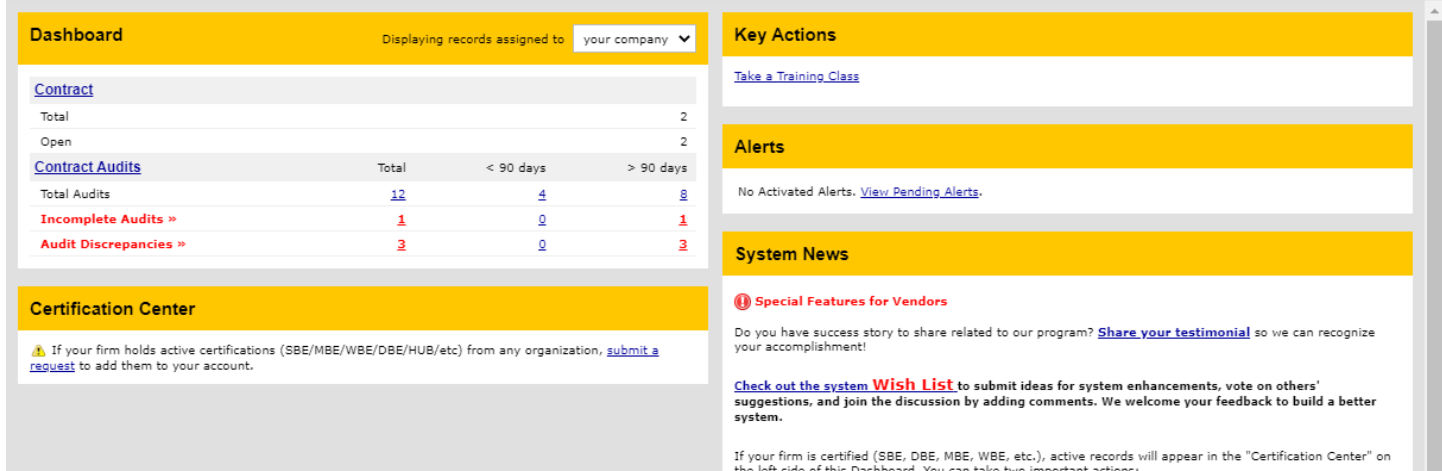

Click on the number and it will take you to Contract Audits screen. See below.

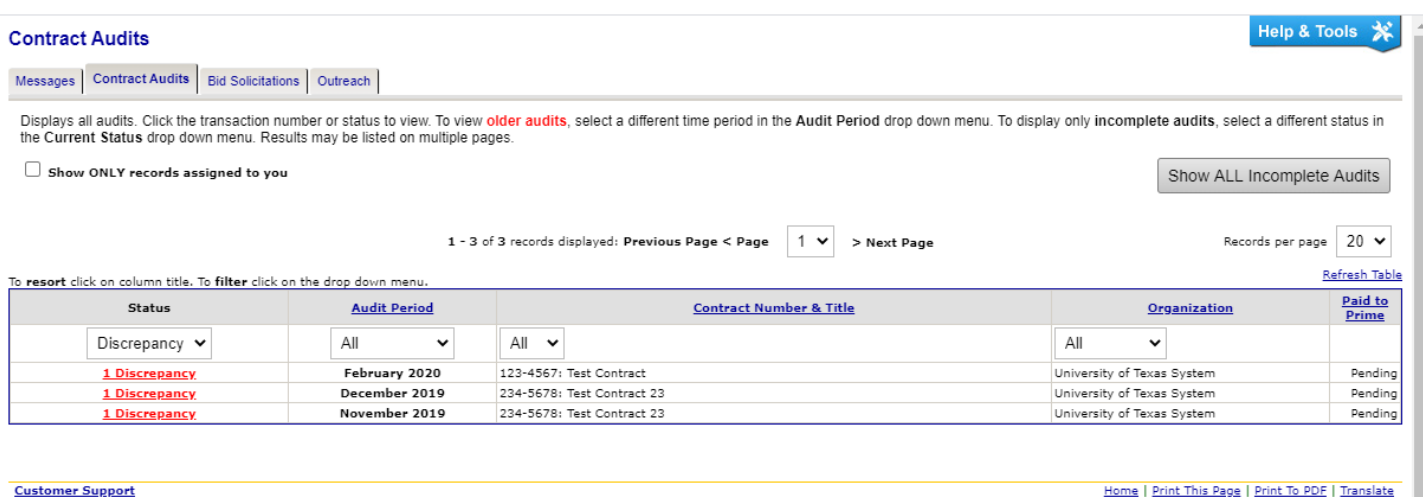

Customer Support<br>Copyright © 2020 B2Gnow. All rights reserved.

Under status, Click on Discrepancy. The next screen will be the "Audit Notice" screen. See below.

#### **Compliance Audit: Audit Notice for November 2019**

Contract Main | View Contract | Subcontractors | Compliance Audit List | Compliance Audit Summary | Messages | Comments | Reports |

University of Texas System<br>234-5678: Test Contract 23<br>Prime: Test Prime Vendor

```
Help & Tools
```
宊

Status: Open<br>11/1/2019 - 12/31/2099<br>Current Value: \$1,000,000 This is an audit notice for the contract listed below. Submit a response for each item listed below by clicking each link in the Audit Actions table. It is possible that some actions are not available at a specific time du pending reports from other contractors.

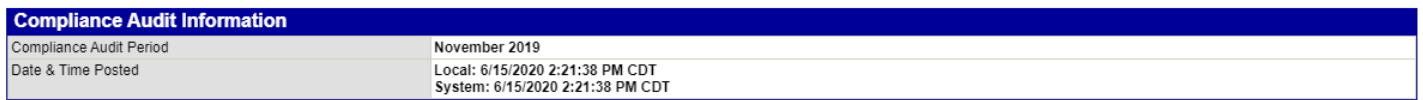

Submit a response for each item listed below by clicking each link. It is possible that some actions are not available at a specific time. As the prime contractor your responsibility is to report payments made to subcontractors.

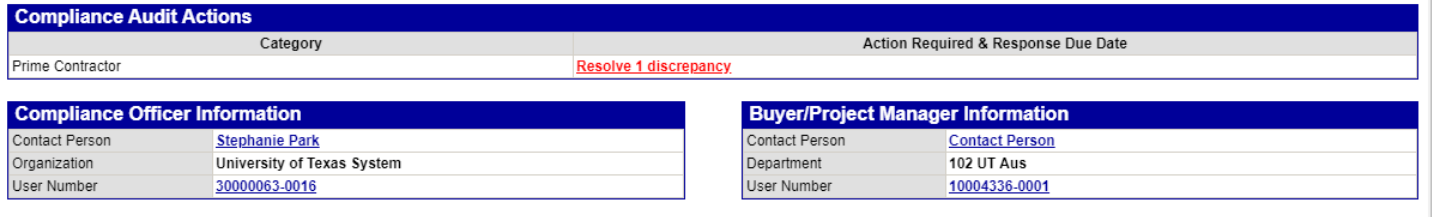

Customer Support<br>Copyright © 2020 B2Gnow. All rights reserved.

Home | Print This Page | Print To PDF | Translate

Click on resolve discrepancy to go to the next screen. See below.

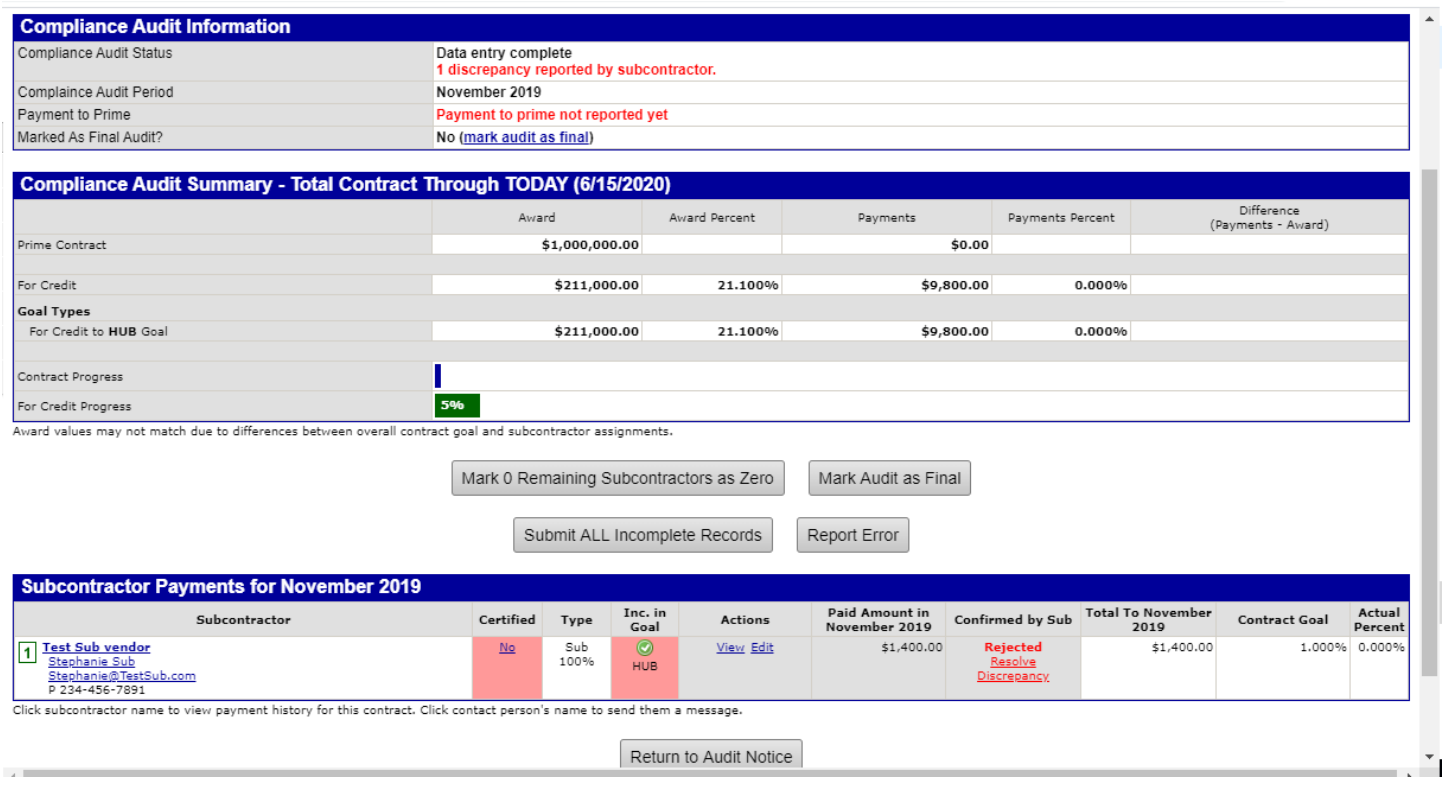

At the top of this screen it shows that there is one discrepancy reported by the subcontractor. At the bottom, find the subcontractor name and click on "Resolve Discrepancy" in the "Confirmed by Sub" column. The next screen will be the Discrepancy Resolution page. See below.

#### **Compliance Audit: Discrepancy Resolution**

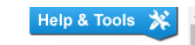

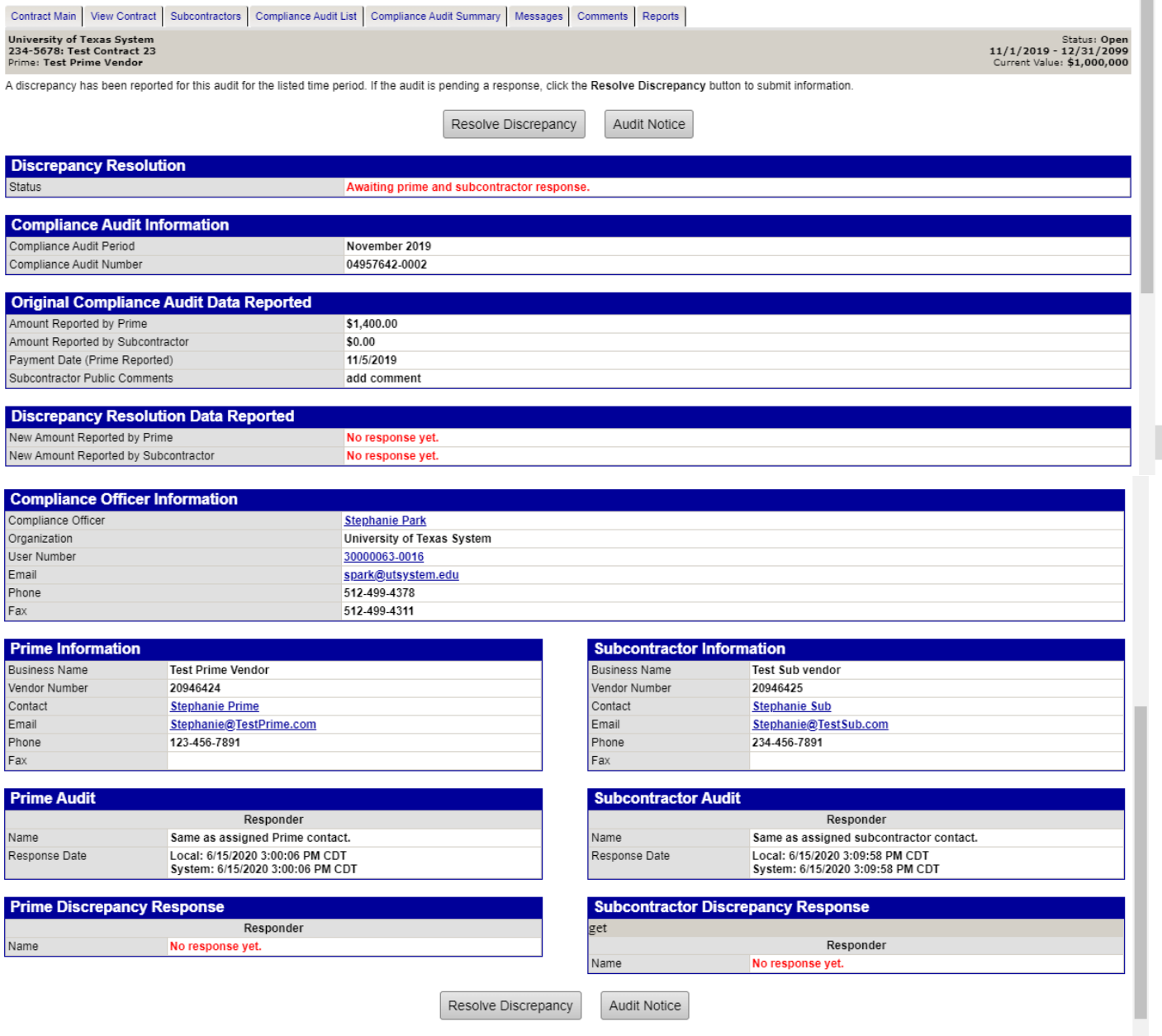

Notice at the top and bottom of the page there is a "Resolve Discrepancy" button. Also notice that in the "Original Compliance Audit Data Reported" section, it shows the amount the subcontractor is saying he was paid. Below that is a comment regarding the amount paid. Whether the general contractor agrees or disagrees, click on "Resolve Discrepancy" at the top or bottom of the page.

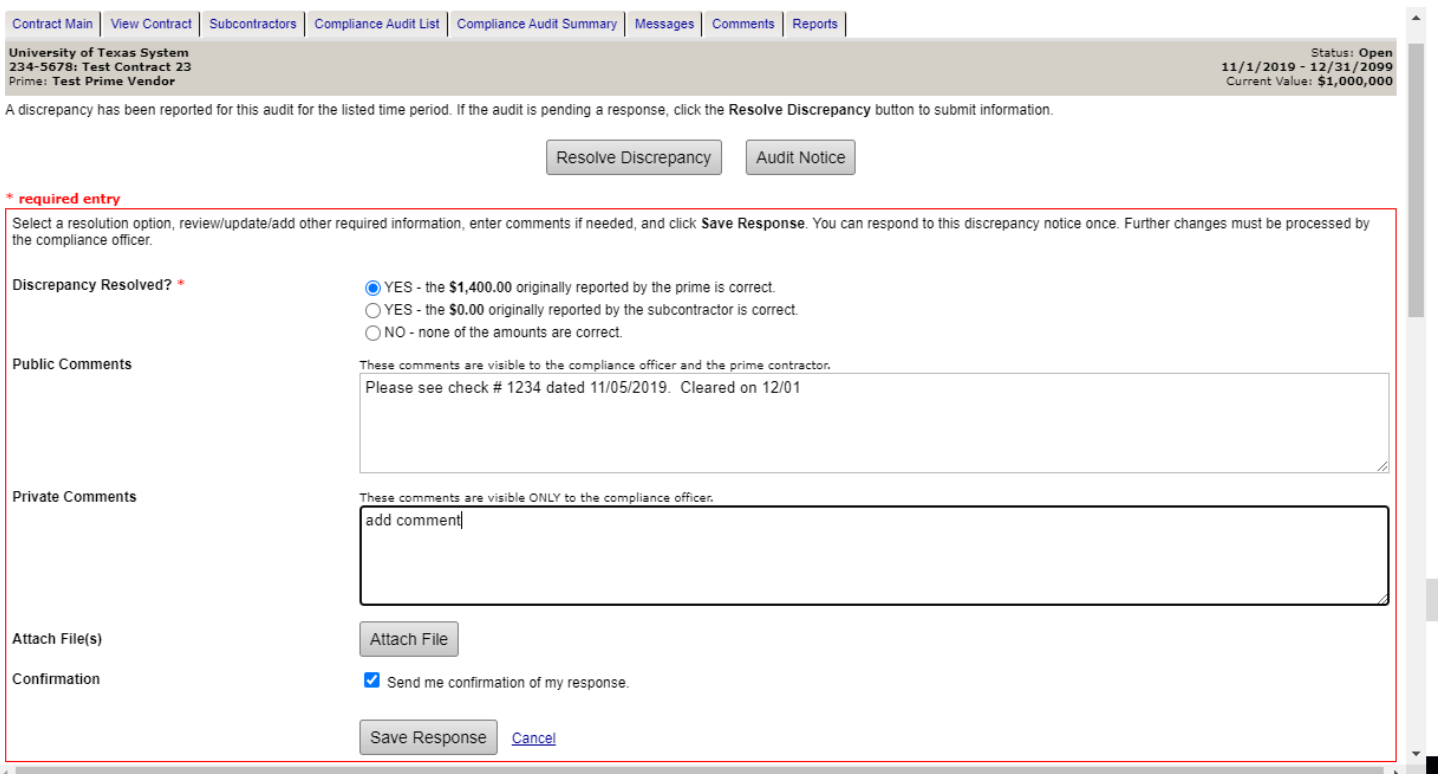

Complete the form:

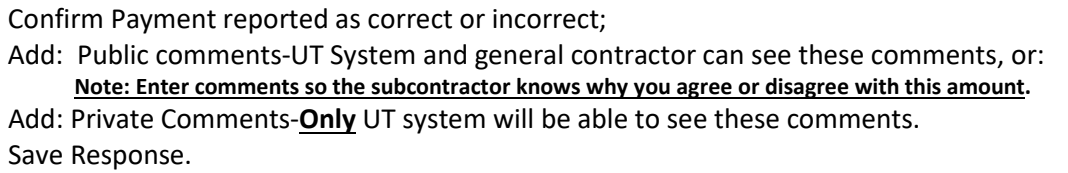

If the general contractor agrees with the amount reported by the subcontractor, click agree on the form. The subcontractor will be asked to confirm the new payment amount. After the subcontractor has confirmed the new payment amount, the new amount will automatically be changed on the sub payments screen.

If the general contractor disagrees with new payment amount there is still a discrepancy and a notice will go back to the subcontractor to resolve. After the general contractor response is saved, the overview screen showing the general contractors response is reflected. See below.

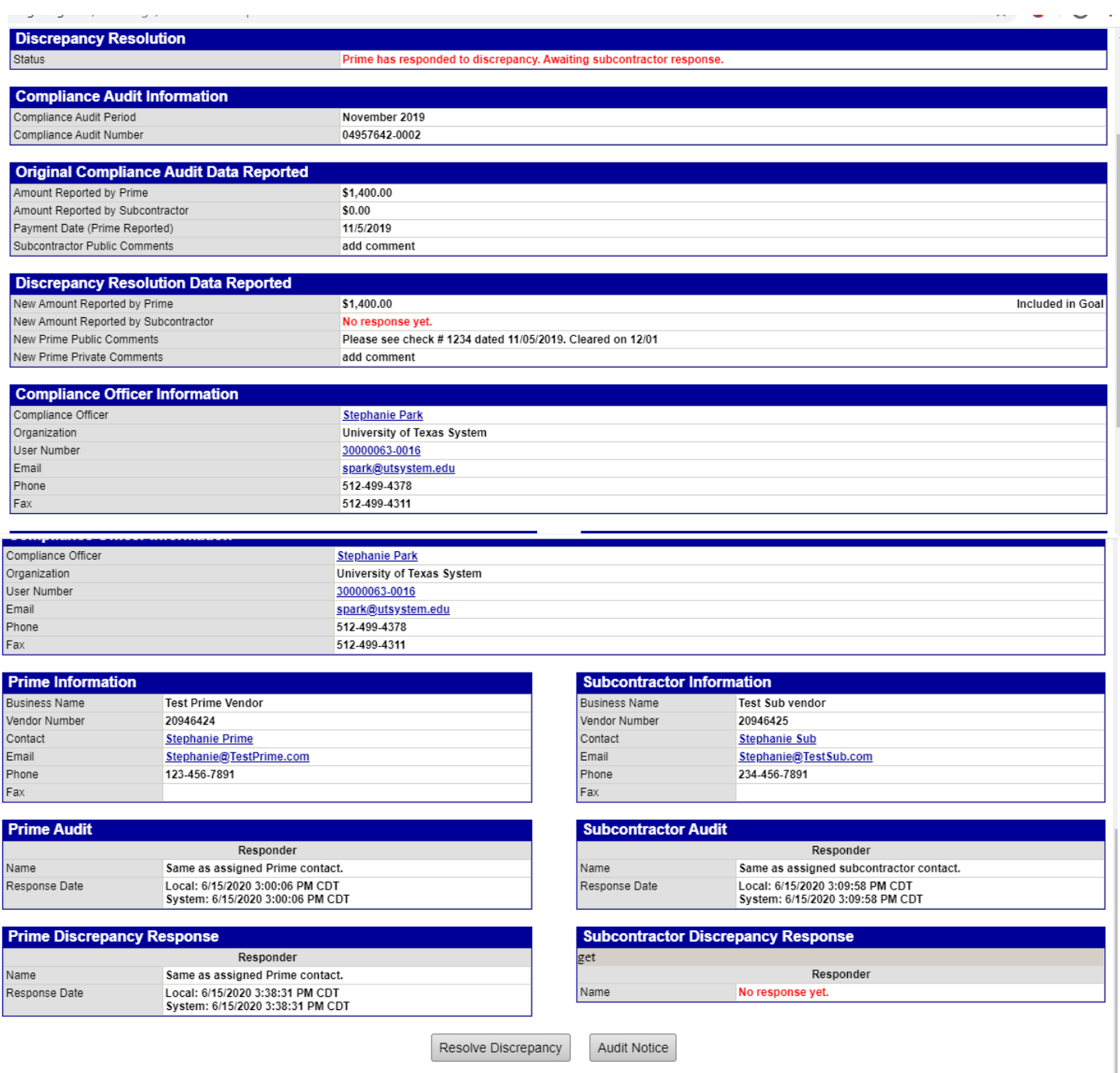

A Discrepancy will continue until the general contractor and the subcontractor agree on the amount paid. If the discrepancy is unable to be resolved by the general contractor and subcontractor, the UT System Contract Compliance officer will assist with resolution of the discrepancy.

## **Section VI**

## <span id="page-19-0"></span>**Report Form Templates/ Samples**

- **[Sample Sign-in Sheet for GC HUB Events](#page-20-0)**
- **[Sample template Monthly Update on HUB Participation](#page-21-0)**

### General Contractor HUB Subcontractor Outreach Event Sign-in sheet

<span id="page-20-0"></span>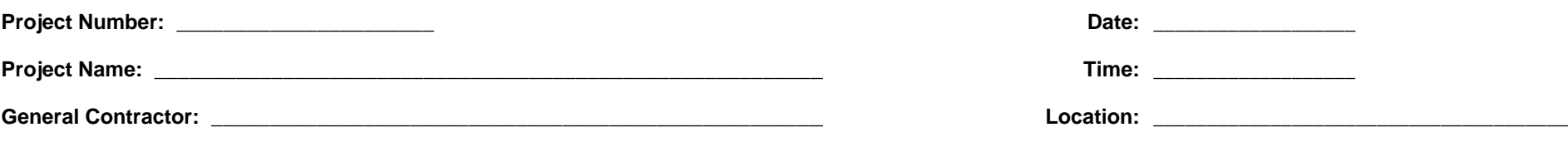

**Title of Function: \_\_\_\_\_\_\_\_\_\_\_\_\_\_\_\_\_\_\_\_\_\_\_\_\_\_\_\_\_\_\_\_\_\_\_\_\_\_\_\_\_\_\_\_\_\_\_\_\_\_\_\_\_\_\_\_\_\_\_\_\_**

#### **Meeting Attendees:**

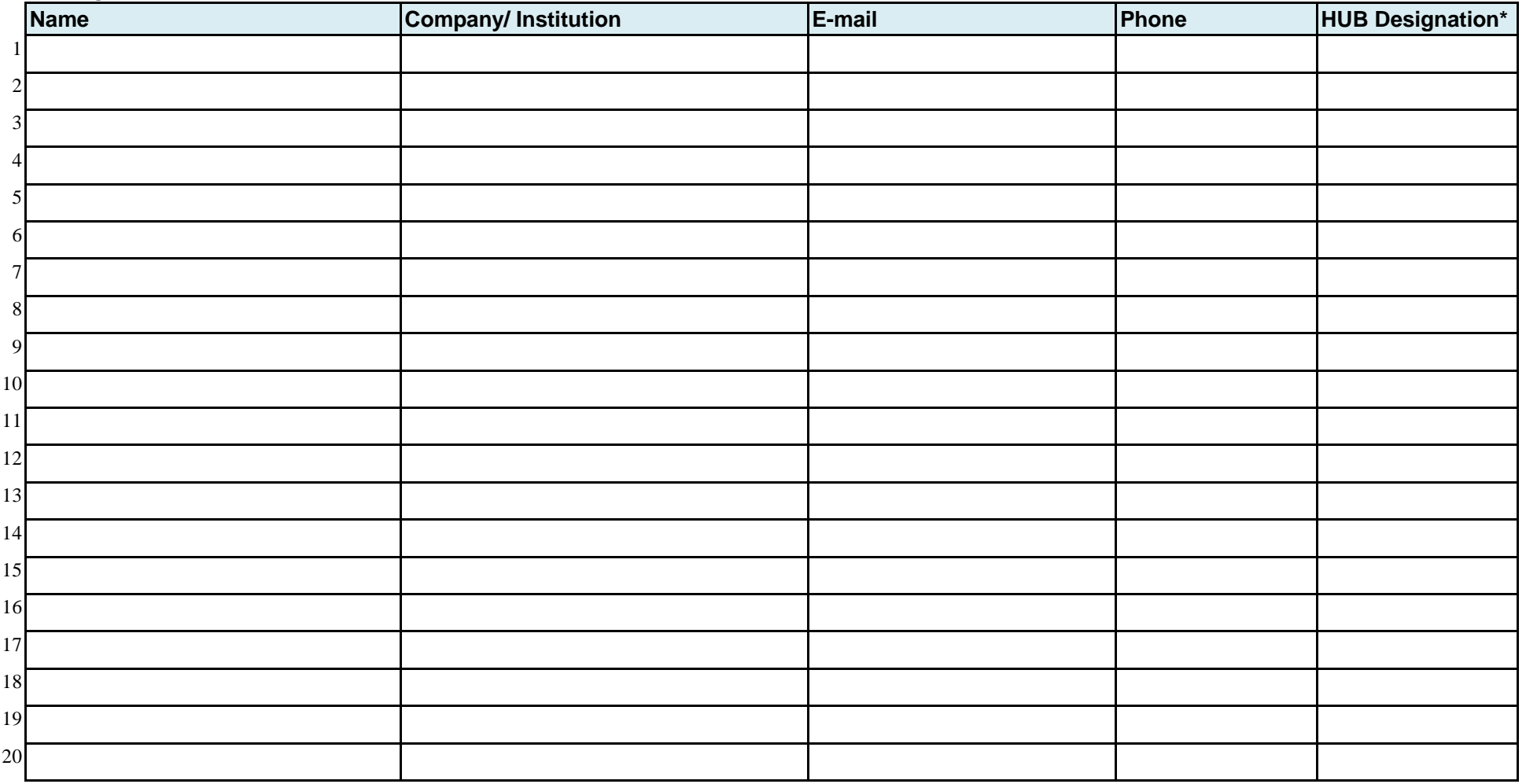

\*Ethnicity Codes: BL-Black, AS-Asian, HI-Hispanic, AI-Native American, WO-Women Owned, SDV-Service Disabled Veteran

Gender Codes: F-Female, M-Male

<span id="page-21-0"></span>Buy-Out Submission - HUB Participation Road Map Date

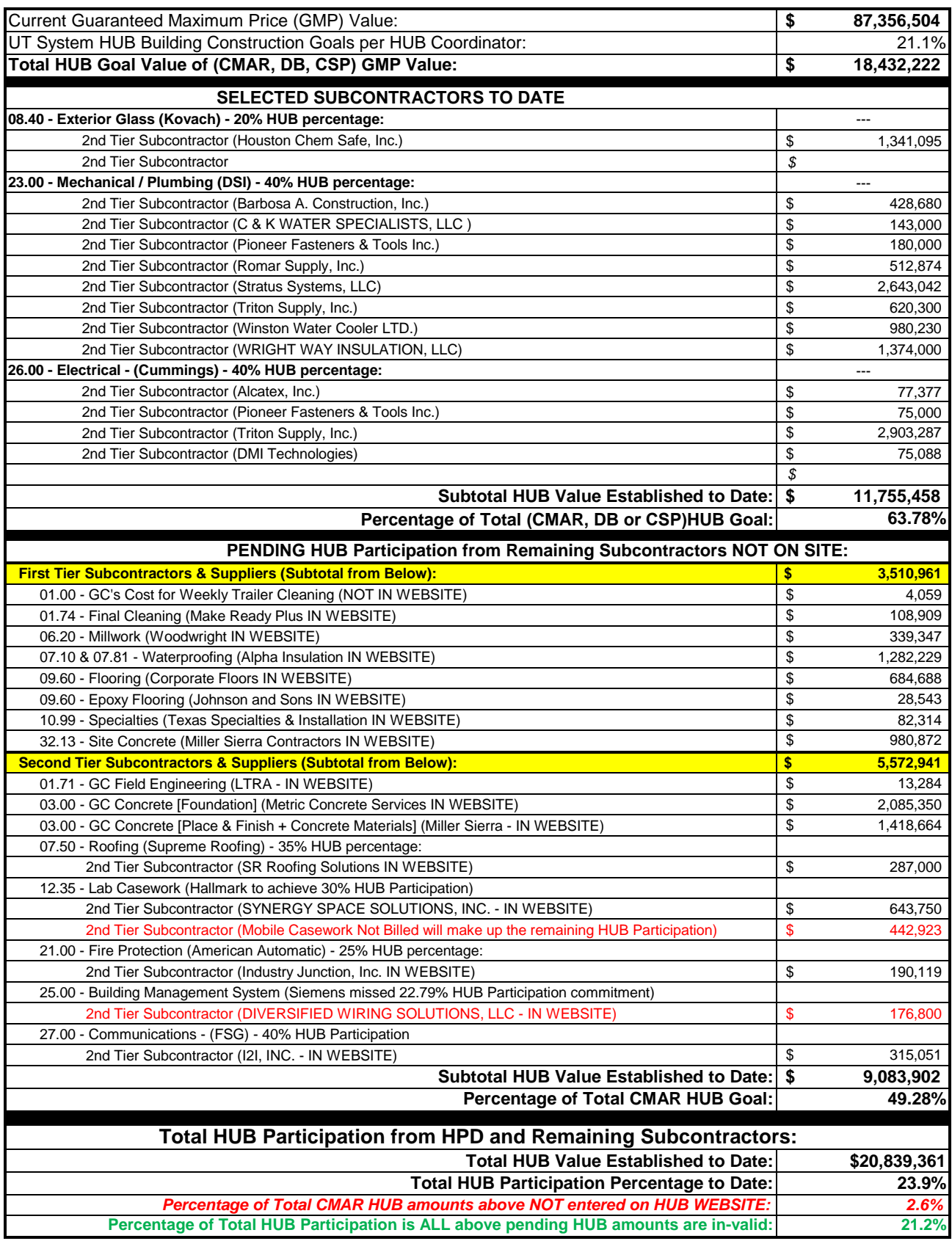